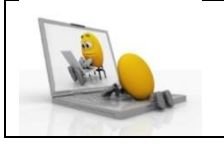

**Objectif :** Découvrir les outils permettant de déterminer les périmètres et les aires sur Geogebra**.**

1) Ouvrir le logiciel Geogebra.

On souhaite reproduire la figure suivante :

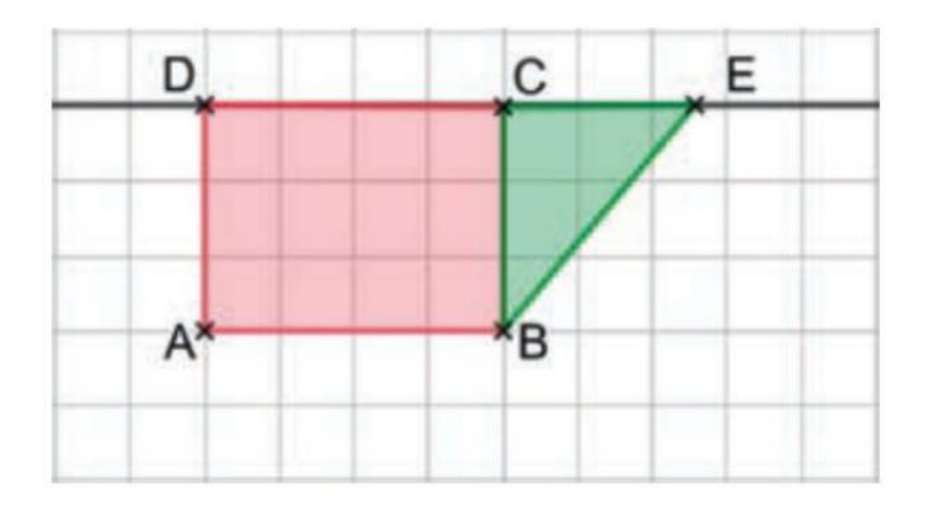

- 2) Cliquer droit, puis 1<sup>er</sup> onglet « Axe » afin d'enleverl'affichage des deux axes.
- **3)** Construire le rectangle ABCD tel que dans la figure ci-dessus.
- **4)** Cliquer droit sur le rectangle ABCD puis modifier sa couleur en rouge.
- **5)** De même construire le triangle BCE.
- **6)** Utiliser le menu déroulant pour faire apparaître l'aire du rectangle ABCD et celle du triangle BCE comme indiqué ci-dessous.

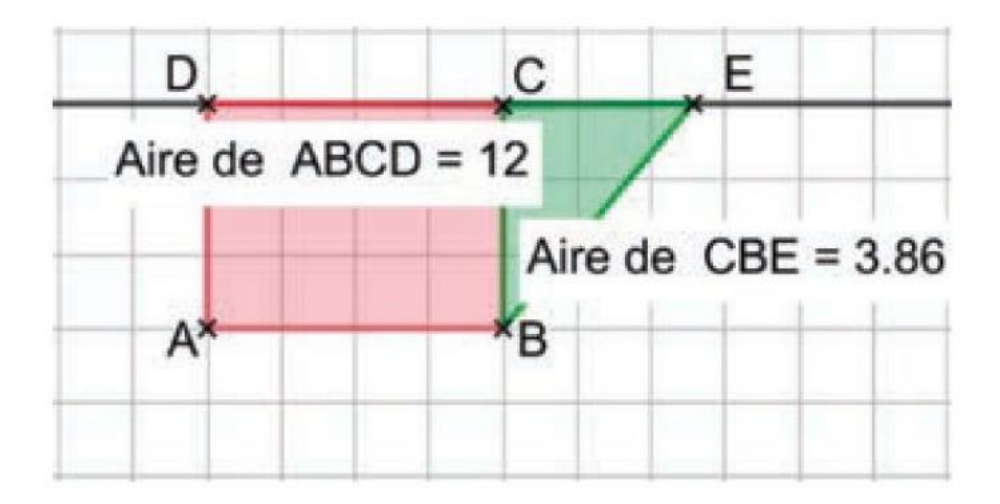

- **7)** Déplacer le point E sur la droite (CD) pour que ces deux aires soient égales.
- **8)** Faire de même pour les périmètres.

## **Pour aller plus loin :**

Dans un logiciel de géométrie dynamique, Léo a tracé un rectangle ODBH et a placé un point variable M sur la demi-droite [OD). Il affirme : « Plus on éloigne le point M du point O, plus l'aire du triangle HMB est petite ». A-t-il raison?

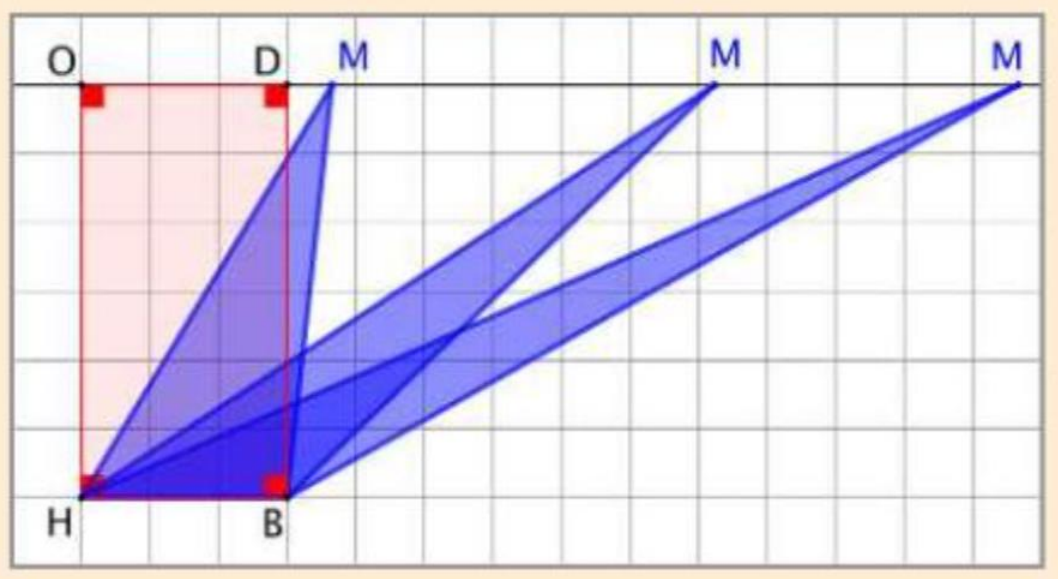